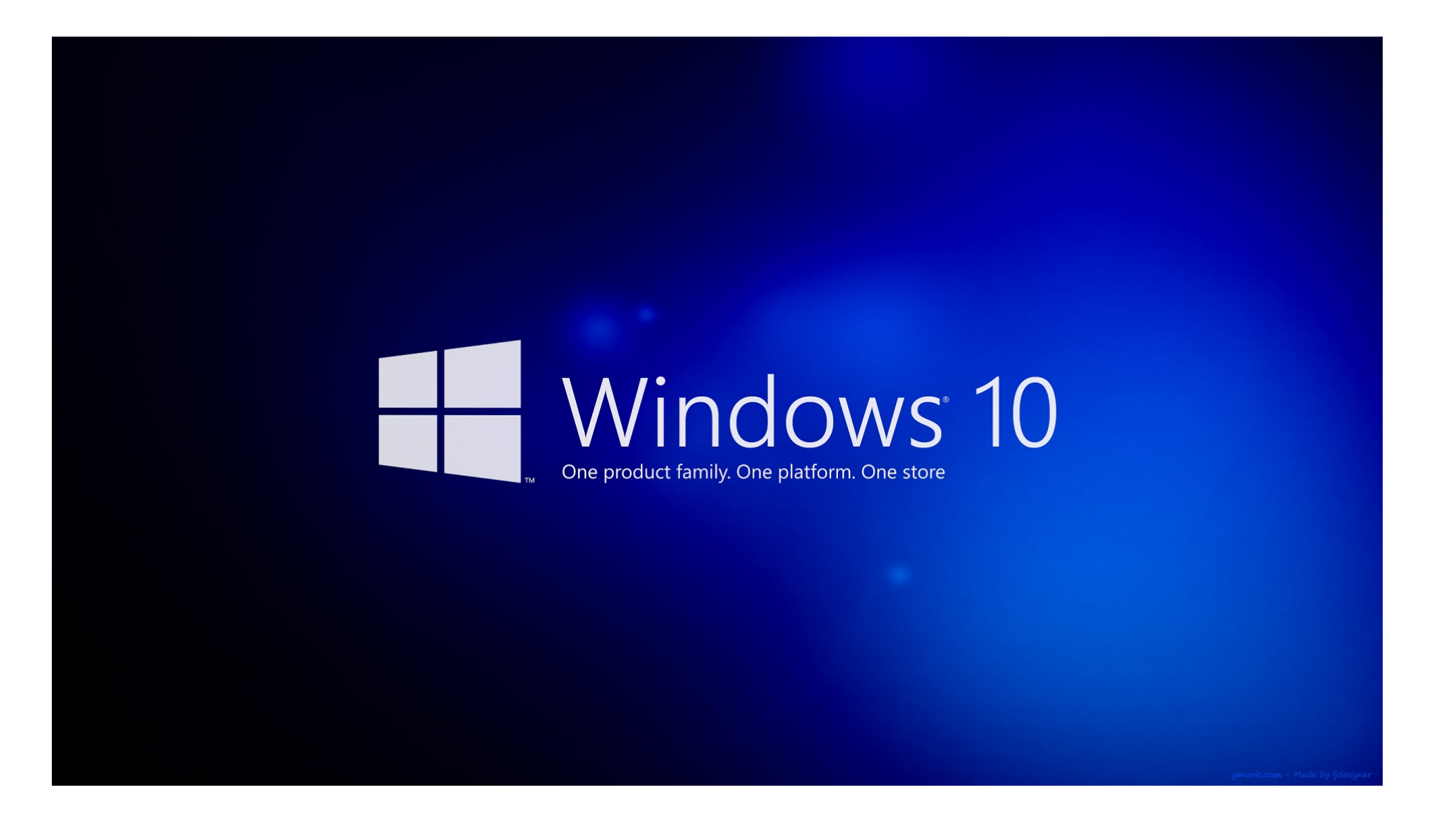

# **"Windows 10"-Workshop für LENO-/BYOD-Benutzer**

### **Ziele**

- Nützliche Funktionen von Windows 10 für effizientes Arbeiten anwenden können (z.B. Programmstart, Fenstermanagement, Bildschirm sperren, Standardprogramm zum Öffnen von Dateitypen ändern)
- Die Möglichkeiten des Datei-Managers "Explorer" und der Windows-Suche effizient einsetzen können (z.B. Schnellzugriff auf häufig benötigte Ordner, Filtern nach Dateityp, ZIP-Archive entpacken)
- Informationsquellen (Links) mit dem Webbrowser "Edge" speichern, finden und verwalten können (z.B. Favoriten, Verlauf)
- Für häufig verwendeten Befehle die Tastaturbefehle kennen und einsetzen können  $(z.B. "Ctrl-Taste + D" für "nur Desktop anzeigen")$

### **Ablauf**

• Du gehst die folgenden 26 Seiten selbständig durch und bearbeitest dabei 22 Aufgaben (die dazu notwendigen Test-Dateien wie ZIP-, PDF- oder JPG-Files findest du im Ordner "Bsp-Dateien").

# Startmenü (Tastatur-Kurzbefehl: Windows-Taste)

### Aufgabe 1:

Verschaffe dir einen Überblick über das Startmenü und die dort zu findenden Programme. Suche das Programm "Ausschneiden und skizzieren", indem du einfach beginnst, "Ausschneiden" zu tippen.

#### *Hinweis:*

• Möglichweise findet sich ein Programm nicht auf den ersten Blick, deshalb lässt sich ein Programm am schnellsten mit Win + Programmname finden.

**Abmelden / Sperren** 

Systemeinstellungen

**Herunterfahren** 

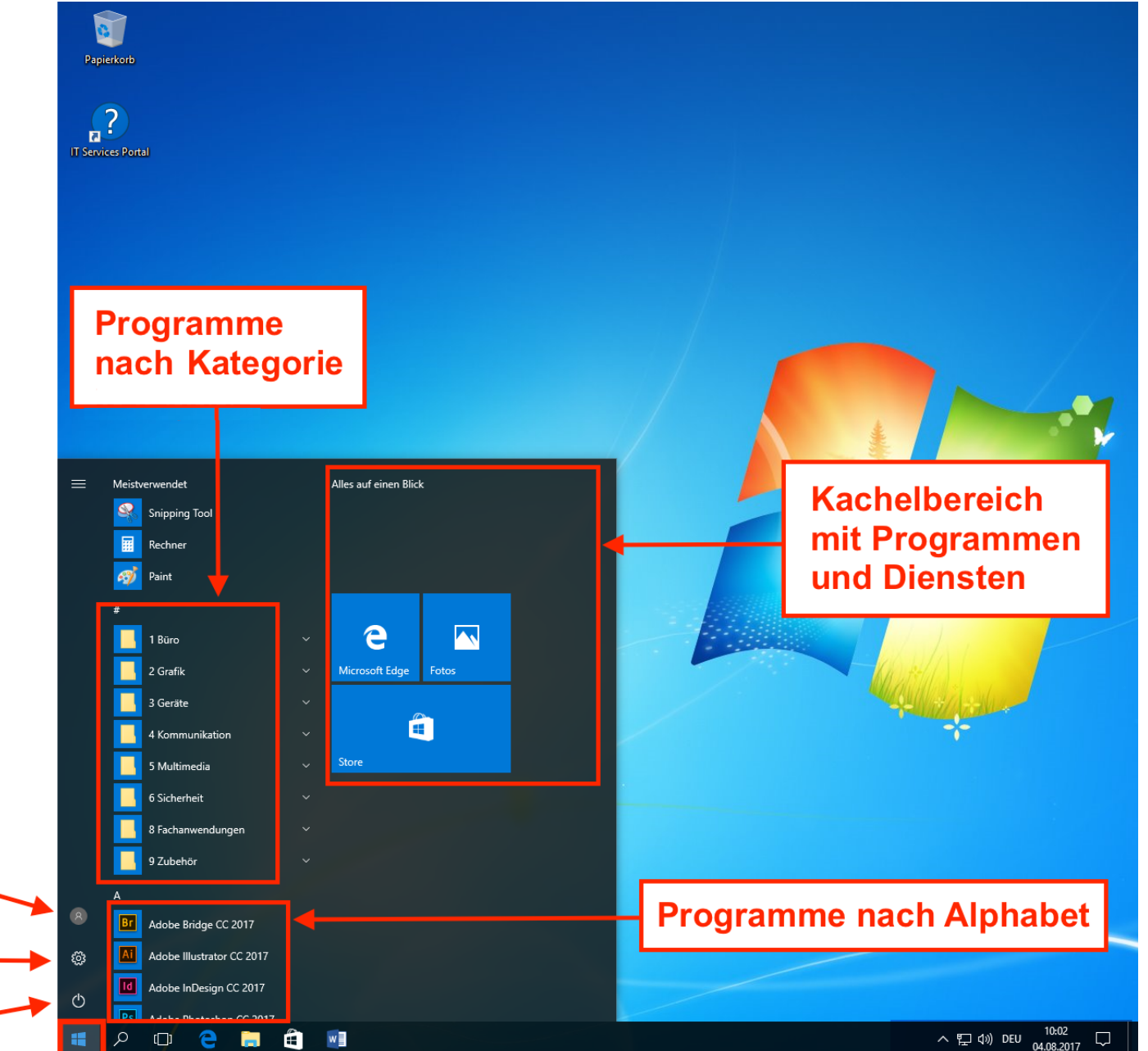

## **Startmenü**

#### **Abmelden / Sperren / Herunterfahren** (Tastaturbefehl: Ctrl + Alt + del ; "del" oder "delete")

Kontoeinstellungen ändern Sperren Abmelden Konto wechseln 8 racnanwendungen 9 Zubehör బ్ర A Adobe Bridge CC 2017  $\circlearrowleft$ Adobe Illustrator CC 2017 H Ω  $\Box$ 

#### Aufgabe 2:

Verschaffe Dir einen Überblick über die Optionen, die man via "Ctrl + Alt + del" erhält, insbesondere wie man auf diesem Weg das Gerät herunterfahren kann.

#### *Alternatives und schnelleres Vorgehen:*

- Direkt zum Task-Manager: Ctrl + Umschalt + Esc
- Windows  $+$  L ("L" für Lock) • Direkt zum Sperren:

## **Programme effizient starten und beenden**

### **Häufig benutzte Programme an Taskleiste oder an Start als Kachel anheften**

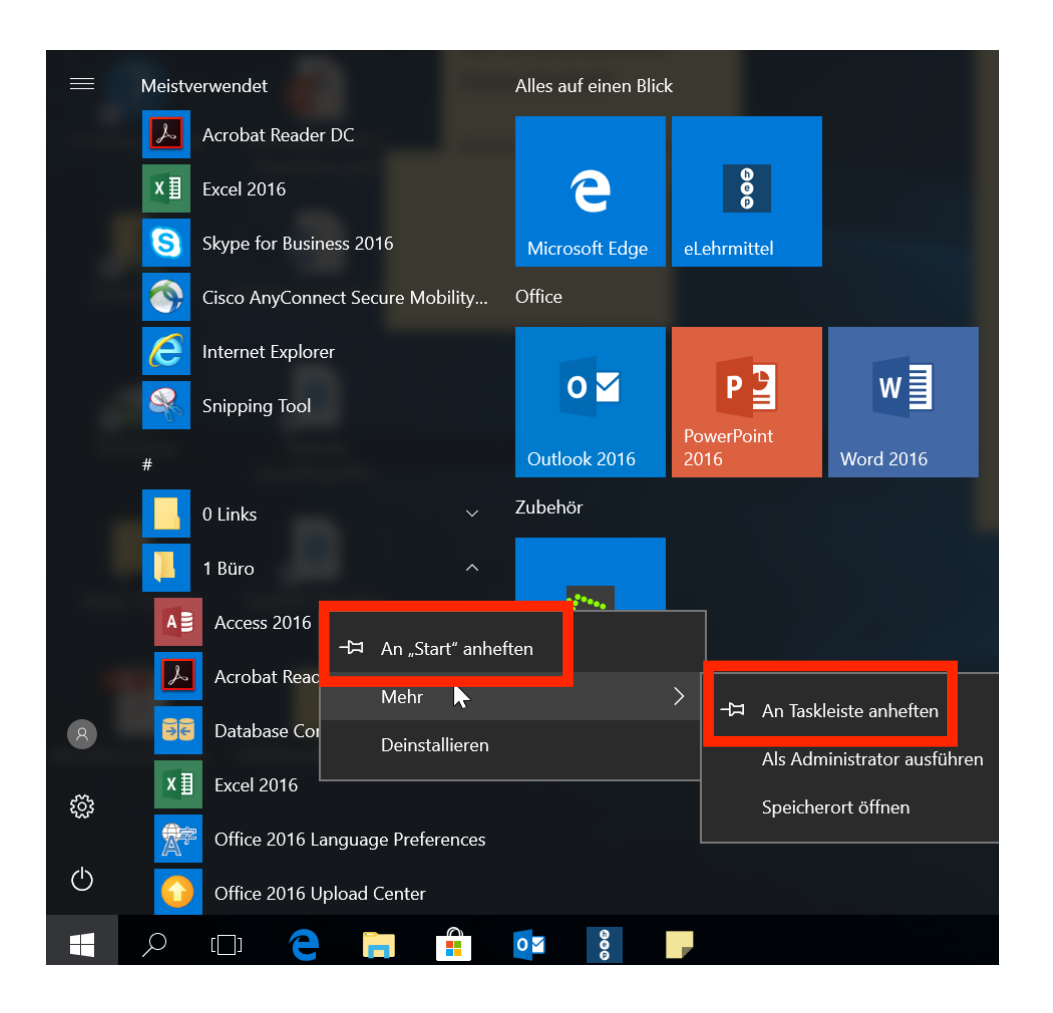

#### *Hinweise:*

• Ein bereits geöffnetes Programm lässt sich auch über die Taskleiste selbst permanent an selbe anheften.

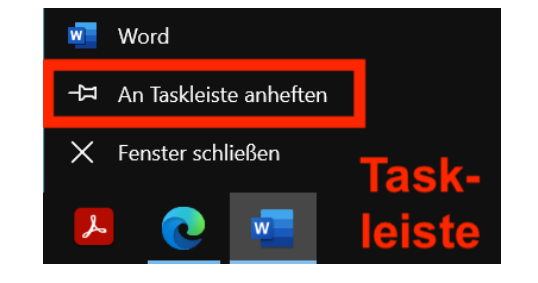

• Programm beenden: Alt + F4

### Aufgabe 3:

Hefte das Programm "Ausschneiden und skizzieren" oder ein anderes Programm deiner Wahl via Rechtsklick…

- (a) an die Taskleiste an;
- (b) als Kachel ans Startmenü an.
- (c) Öffne das Programm und beende es mit dem entsprechenden Tastaturbefehl.

# **Standardprogramm zum Öffnen eines Dateityps ändern** (Windows-Taste + "dateityp")

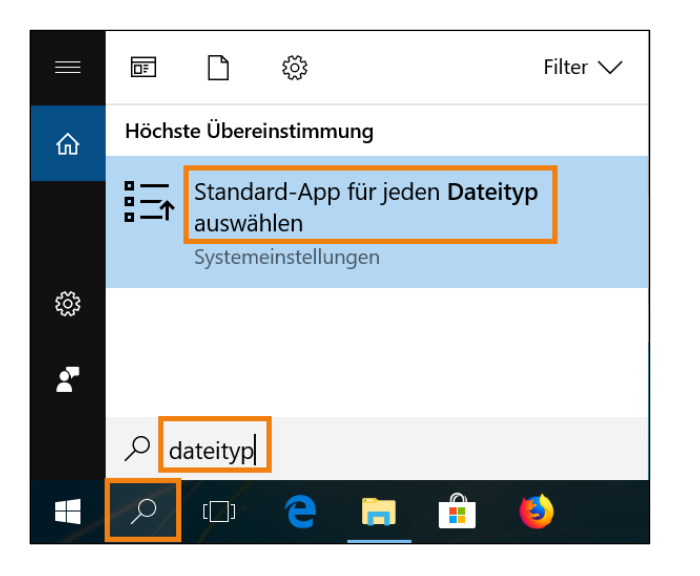

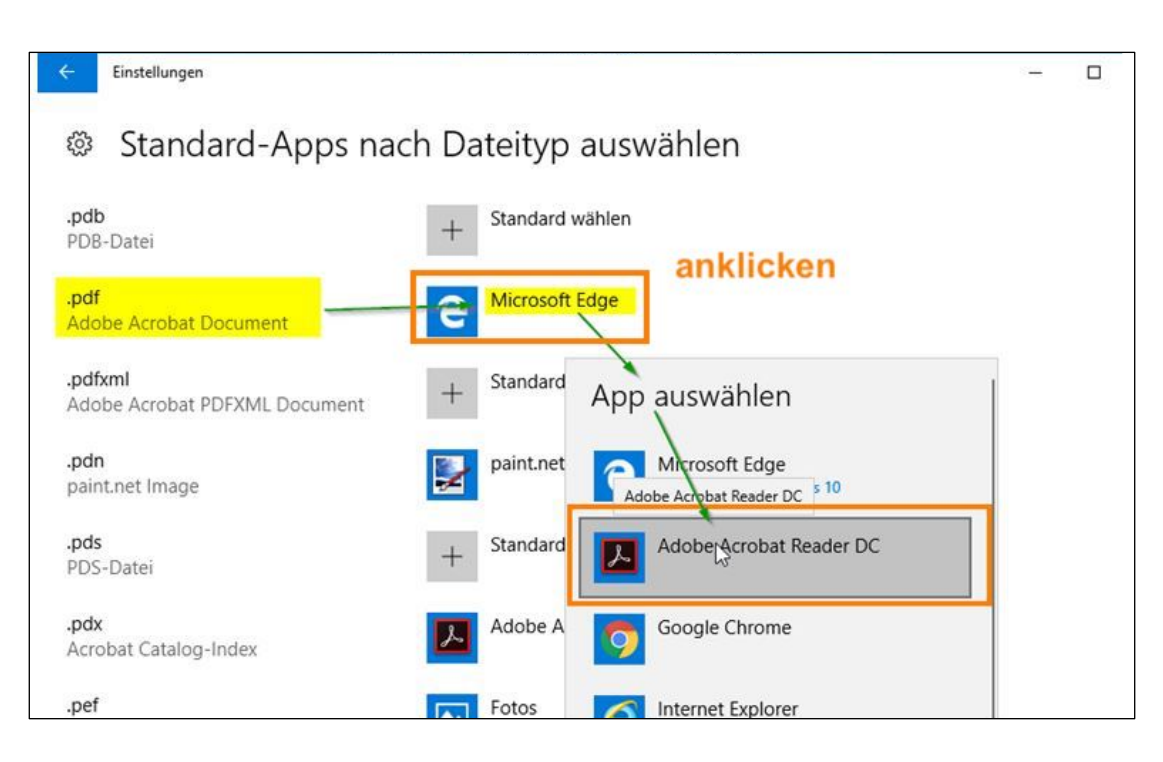

### *Hinweise:*

- Die entsprechende Systemeinstellung findet man via Suchbegriff "dateityp" oder "standard" am schnellsten.
- Das Laden der Liste mit den Dateizuordnungen kann mehrere Sekunden dauern.
- Am schnellsten scrollt man mit dem Scrollbalken nach unten zur gesuchten Datei-Endung (im Bsp. links "pdf")

## Aufgabe 4:

Ordne dem Dateityp PDF (.pdf) das Programm Acrobat Reader (oder ein anderes Programm zu). Doppelklicke nun eine PDF-Datei. Mach die Änderung bei Bedarf rückgängig.

## **Suche** (Windows-Taste + S)

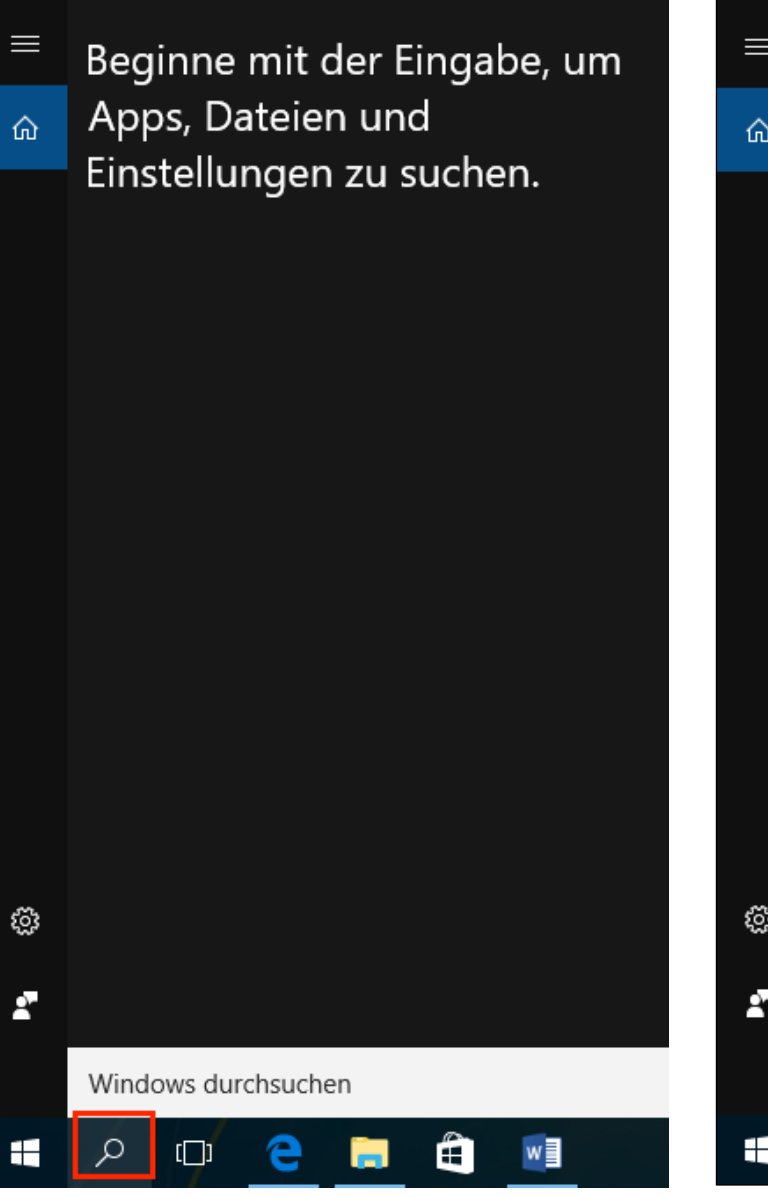

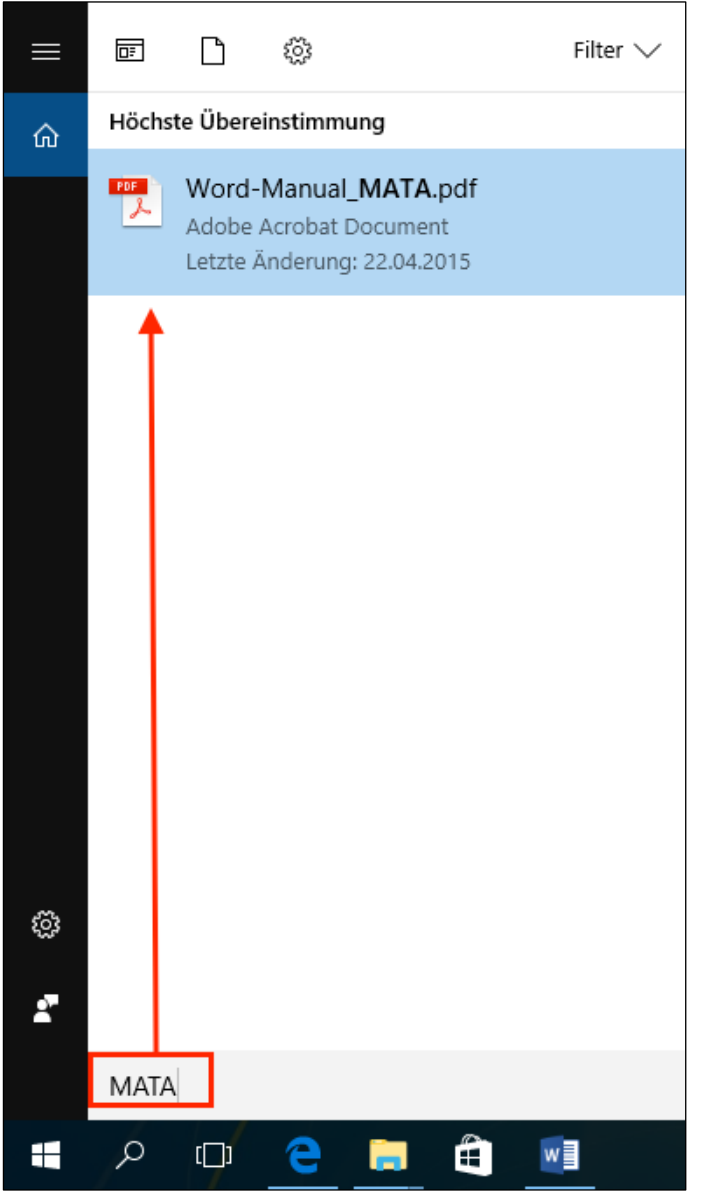

#### *Hinweise:*

- Auch das Lostippen im Startmenü startet die Suche
- Die Suche ist für den Programmstart und für lokale Dateien zu gebrauchen.
- Die Suchergebnisse kann man via "Filter" weiter eingrenzen.
- Mehr Info für Interessierte:

[https://www.pctipp.ch/praxis/windows/richtig](https://www.pctipp.ch/praxis/windows/richtig-suchen-unter-windows-10-so-gehts-2001688.html)suchen-unter-windows-10-so-gehts-2001688.html

## **Fenster-Management**

### **Taskansicht** (ähnlich: Alt + Tab)

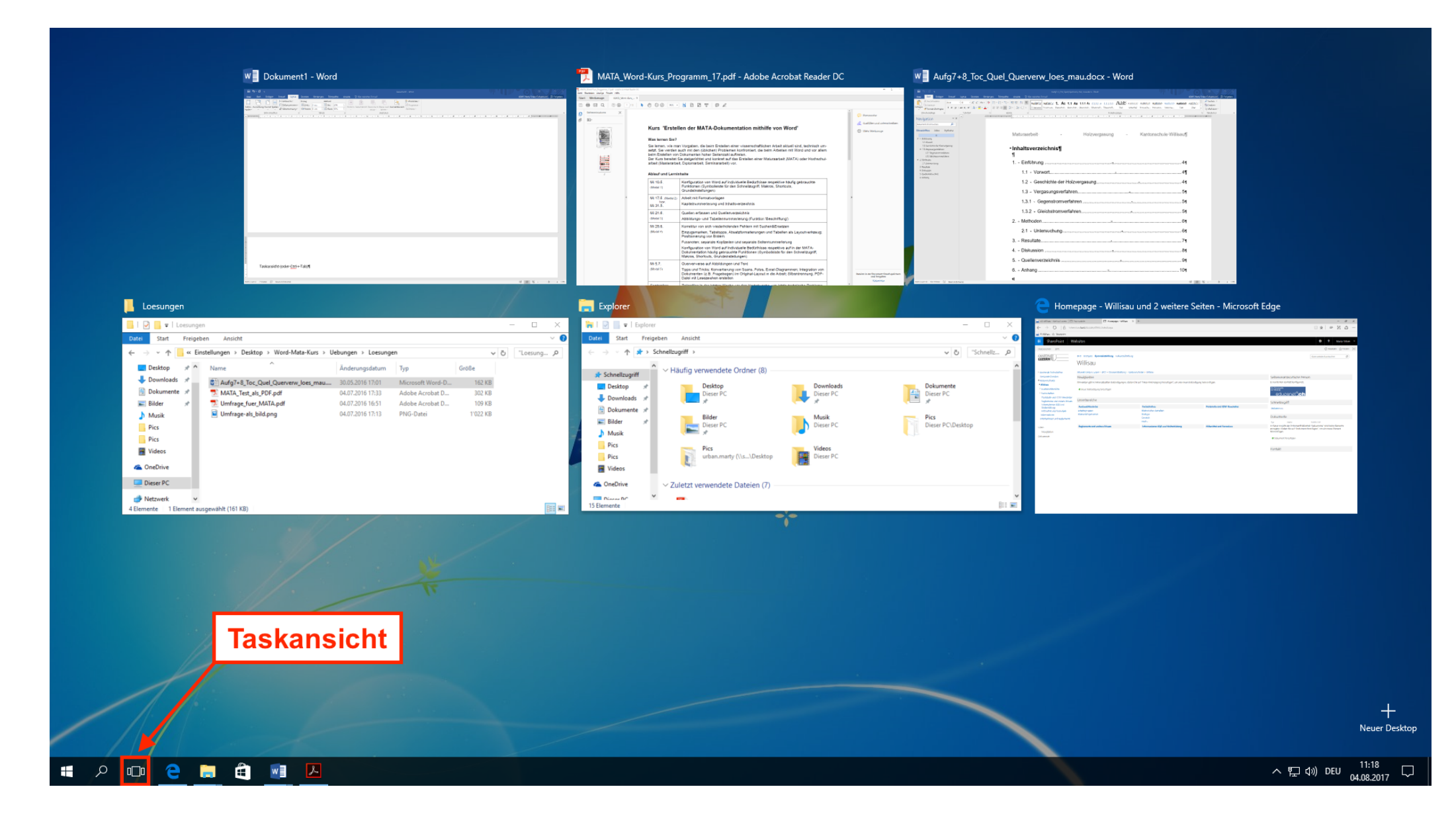

## **Fenster-Management**

**Taskansicht** (Windows + Tab; ähnlich: Alt + Tab)

#### Aufgabe 5:

Öffne zwei Word-Dokumente, ein PDF-Dokument (dieses File), ein Explorer-Fenster und ein Webbrowser-Fenster (Edge). Es können auch andere Programme/Dokumente gestartet werden – es geht nur darum, dass mehrere Programmfenster offen sind. Mit der Taskansicht bzw. mit "Alt + Tab" kann nun zwischen den verschiedenen Fenstern gewechselt werden, indem man mit der Maus das gewünschte Fenster anklickt. Teste beide Varianten.

**Nur aktives Fenster anzeigen** (Windows + Home-Taste)

### Aufgabe 6:

Von Aufgabe 5 her sind einige Fenster offen, die andere verdecken oder sich überlappen, was den Desktop unübersichtlich macht. Statt Fenster zu schliessen, kann man mit "Windows + Home-Taste" nur das aktive Fenster anzeigen und die restlichen Fenster ausblenden lassen. Überprüfe dies, indem du ein Explorer-Fenster in den Vordergrund holst und die anderen Fenster durch den erwähnten Tastaturbefehl ausblenden lässt.

**Nur Desktop anzeigen** (Windows-Taste + D; "D" für Desktop)

### Aufgabe 7:

Öffne ein Word-Dokument und fahre mit der Maus ganz in die rechte untere Ecke. Wechsle nun zurück zum Word-Dokument und betätige den Tastaturbefehl "Windows-Taste + D". Drücke erneut "Windows-Taste  $+$  D".

**Zwei Fenster bildschirmfüllend nebeneinander einrasten lassen (Windows-Taste + Pfeil links/rechts)** 

#### Aufgabe 8:

Ziehe ein Edge-Fenster an den linken Bildschirmrand, bis es einrastet und wähle dann ein Word-Fenster aus der Auswahl aus. Dein Resultat sollte wie die Abbildung auf der nächsten Seite aussehen. Bei Interesse kannst du die gleiche Aktion mit den Tastaturbefehlen wiederholen.

### **Fenster-Management**

### Zwei Fenster bildschirmfüllend nebeneinander einrasten lassen (Windows-Taste + Pfeil links/rechts)

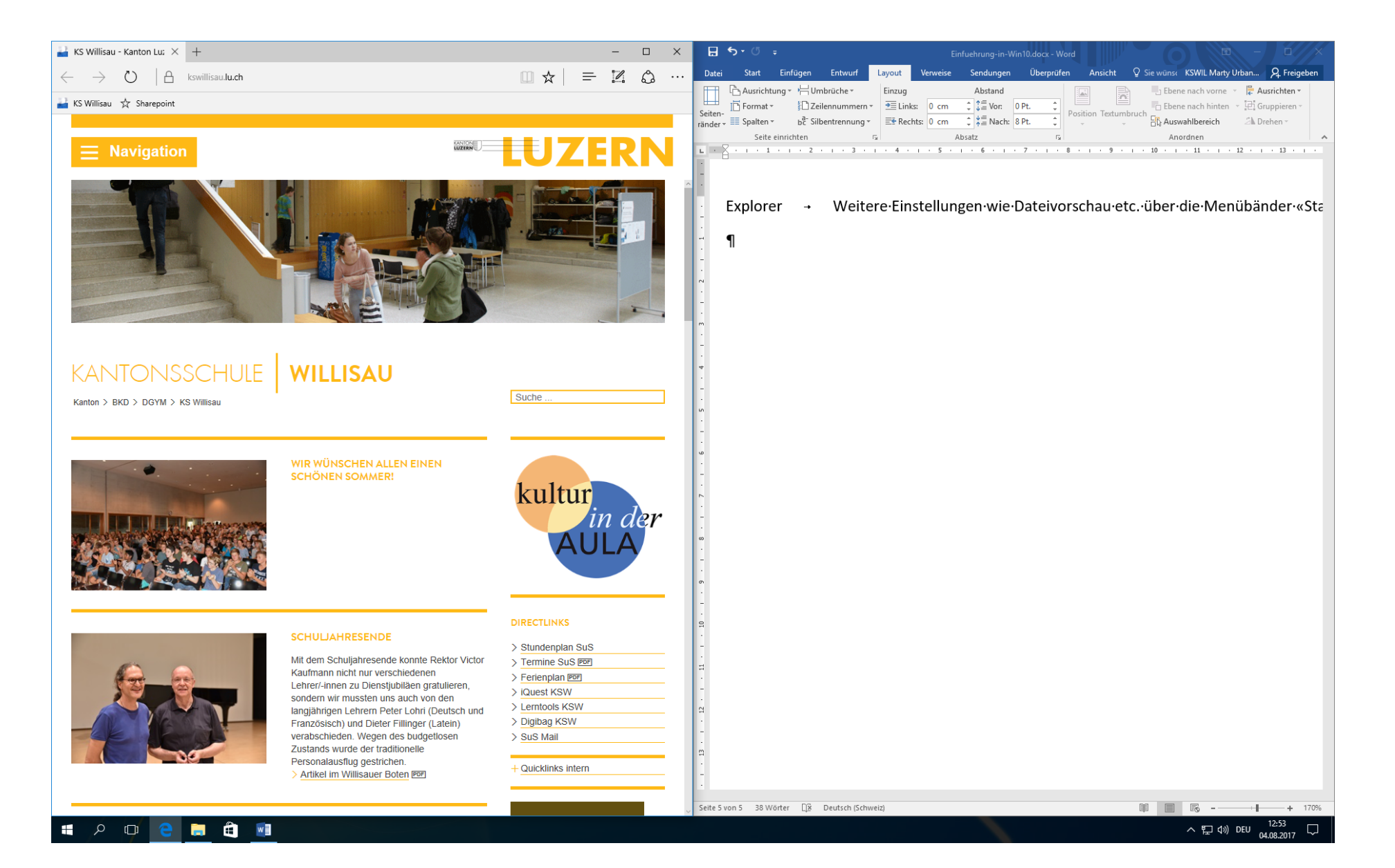

# **Explorer** (Win + E; "E" für Explorer)

### **Häufig genutzte Ordner in den Schnellzugriff einbinden**

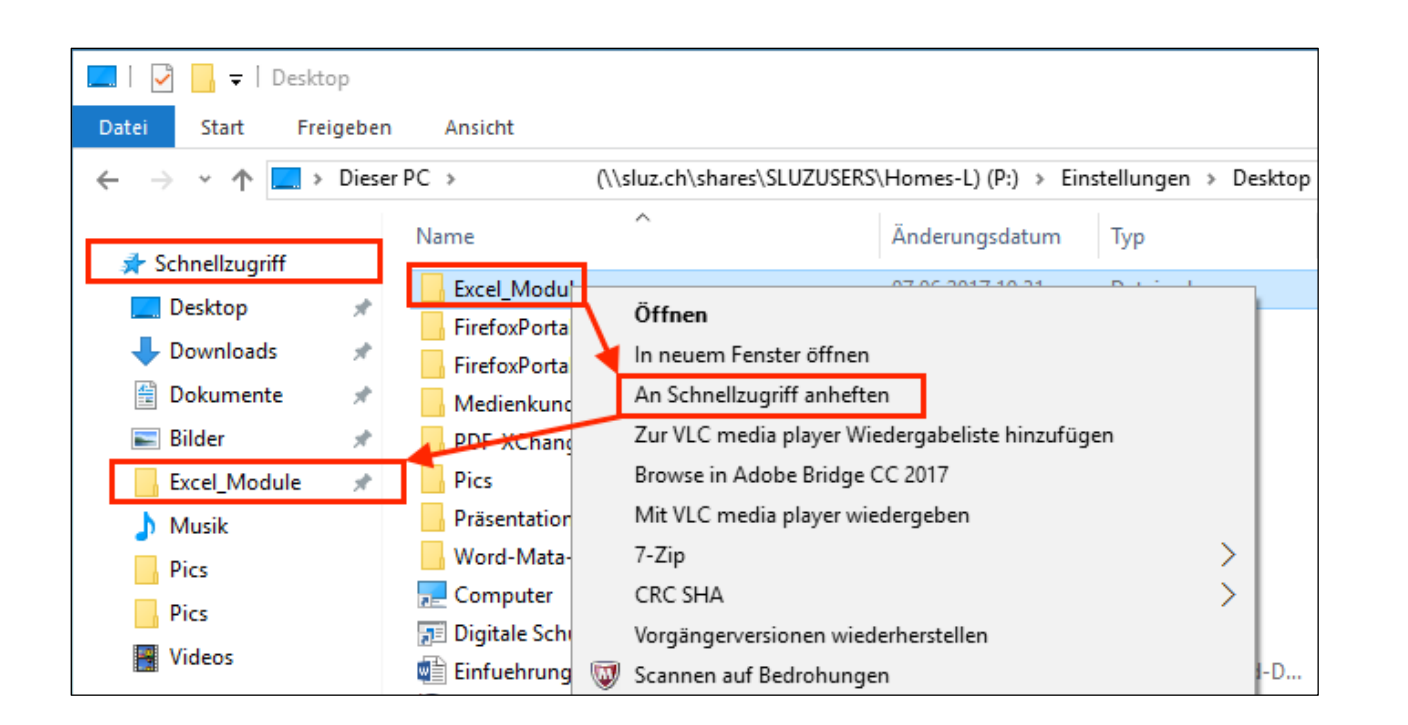

#### **Zweites Explorer-Fenster öffnen**

"Ctrl + Klick" auf ein Verzeichnis: öffnet das Verzeichnis in 2. Fenster "Windows-Taste  $+ F$ ": öffnet zweites Fenster in der Default-Ansicht

#### *Hinweis:*

Das Hinzufügen geht auch via Registerkarte "Start" oder durch Ziehen des Ordners mit der Maus an die gewünschte Stelle im Schnellzugriff:

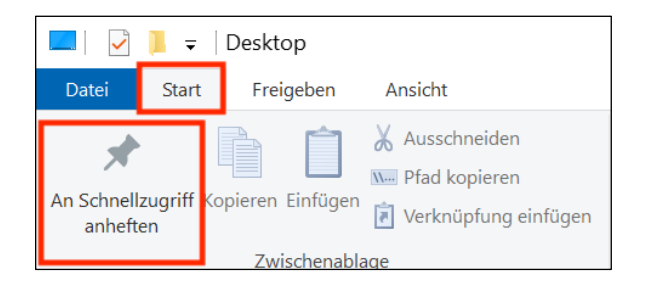

#### Aufgabe 9:

Füge einen wichtigen Ordner deiner Wahl dem Schnellzugriff hinzu. Öffne einen Ordner mit Ctrl-Klick in einem 2. Fenster.

## **Dateieigenschaften** (Alt + Enter)

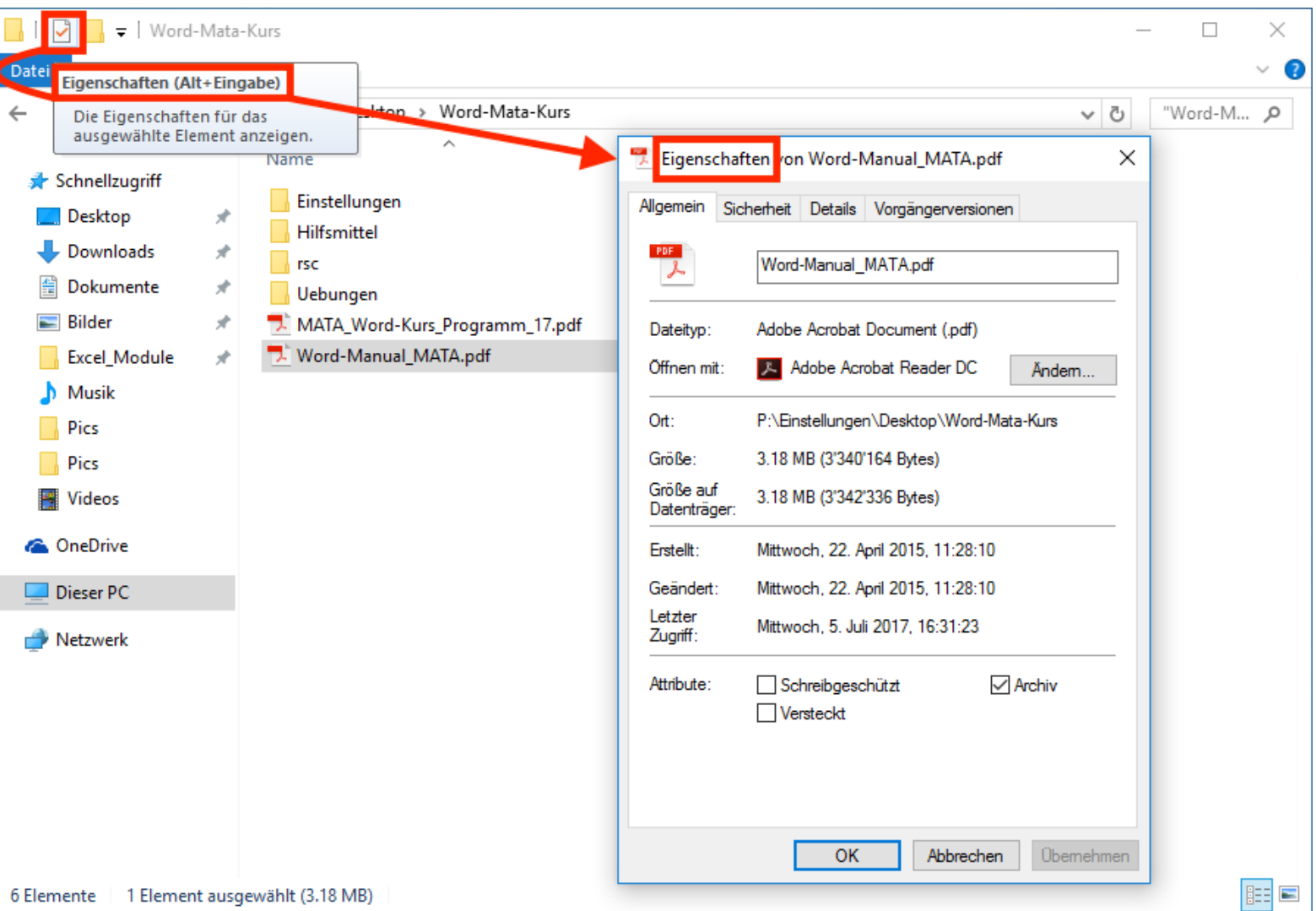

Aufgabe 10: Rufe über die Dateieigenschaften die Grösse dieses PDF-Files und eines Ordners deiner Wahl ab.

## **Zuletzt verwendete Speicherorte**

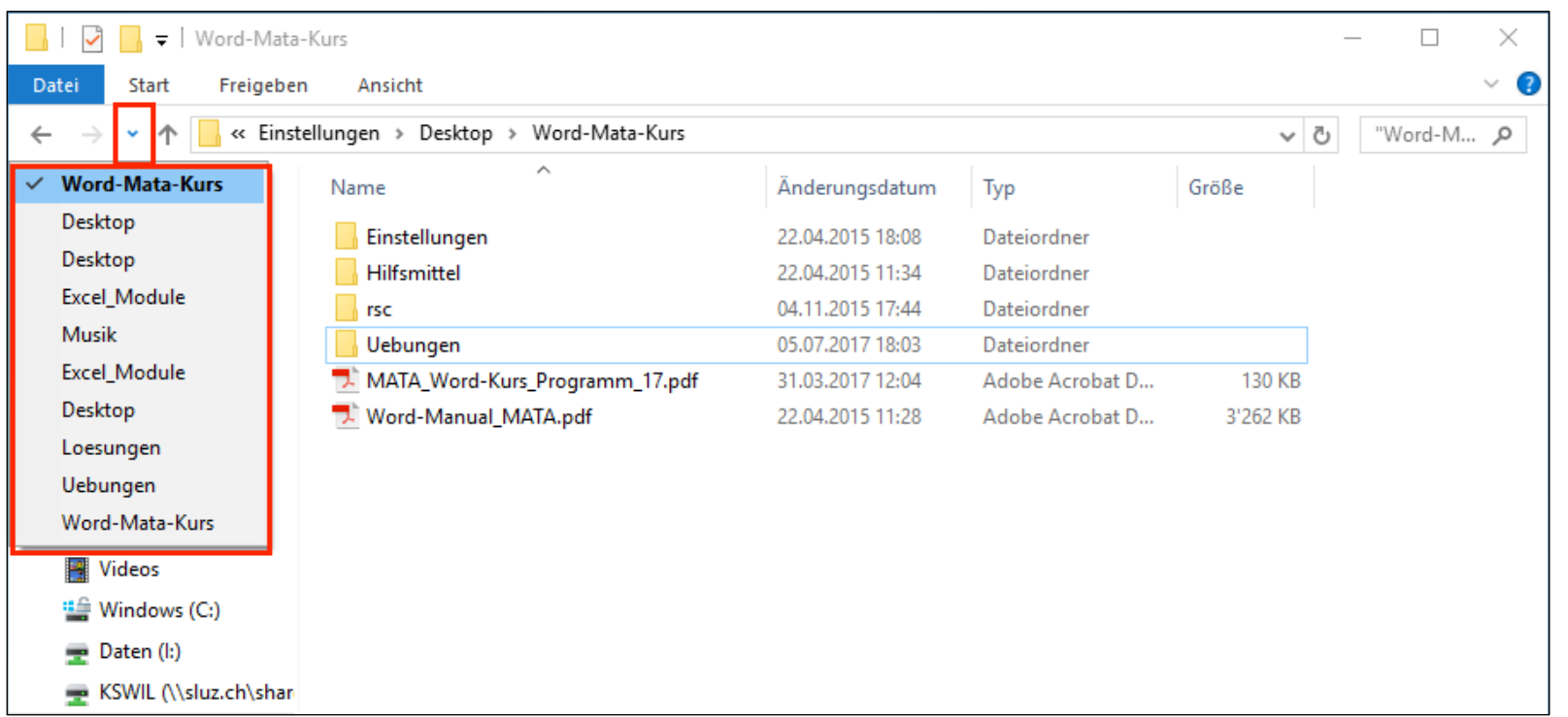

Aufgabe 11: Rufe die zuletzt verwendeten Speicherorte auf.

### **Menüband "Start"**

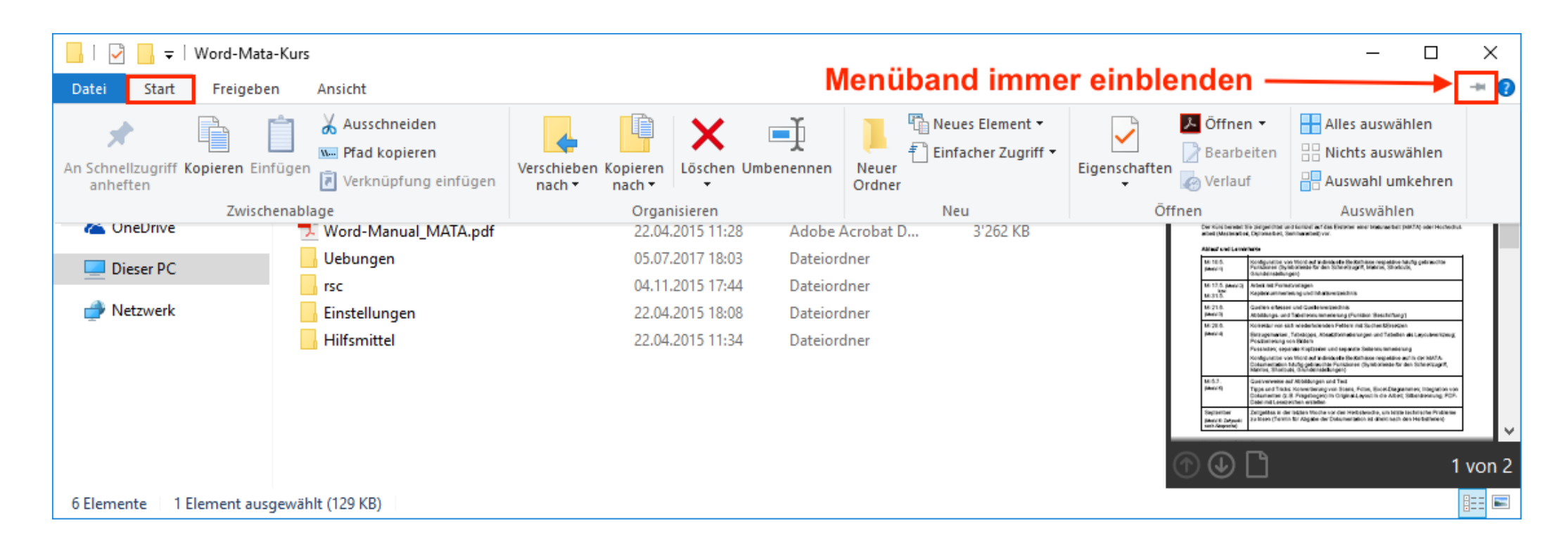

## Aufgabe 12:

Stelle die Menübänder im Explorer immer auf "immer einblenden" und verschaffe dir einen Überblick über die Einstellungsmöglichkeiten. Überprüfe nun, mit welchen anderen Programmen eine JPG-Bilddatei sich auch öffnen liesse (Befehl "Öffnen" verwenden)?

#### **Menüband "Ansicht"**

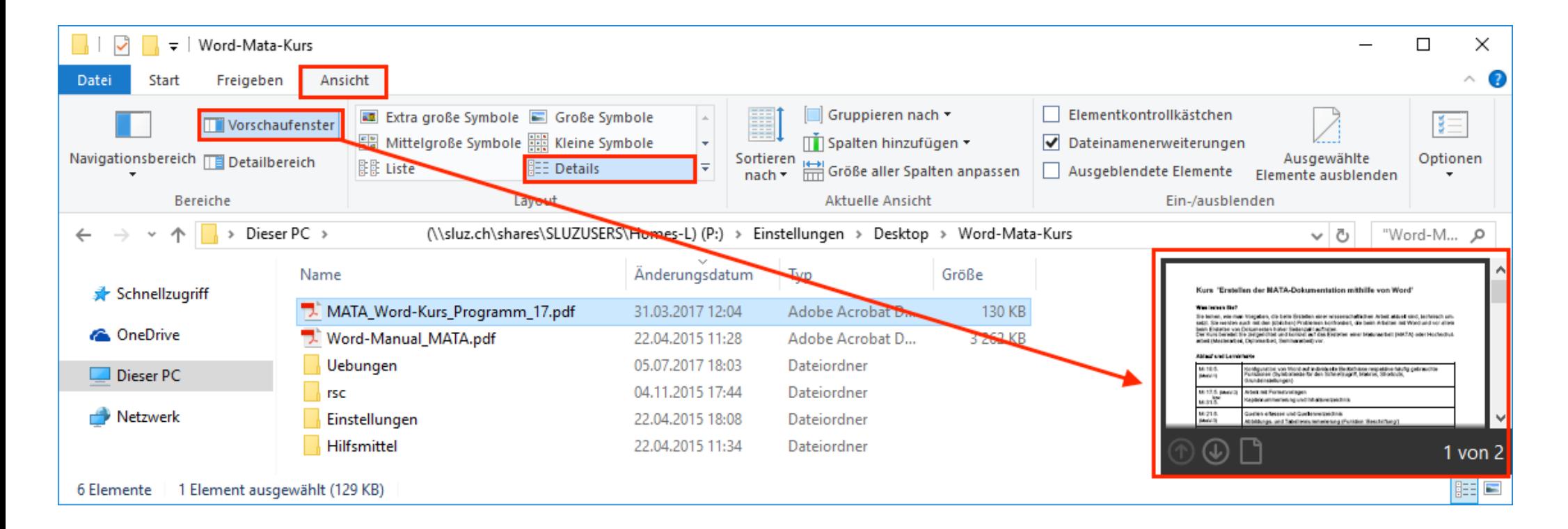

## Aufgabe 13:

Verschaffe dir einen Überblick über die Einstellungsmöglichkeiten. Blende dann das Vorschaufenster ein und spiele die verschiedenen Ansichten ("Details", "Liste") durch.

#### **Menüband "Bildtools"**

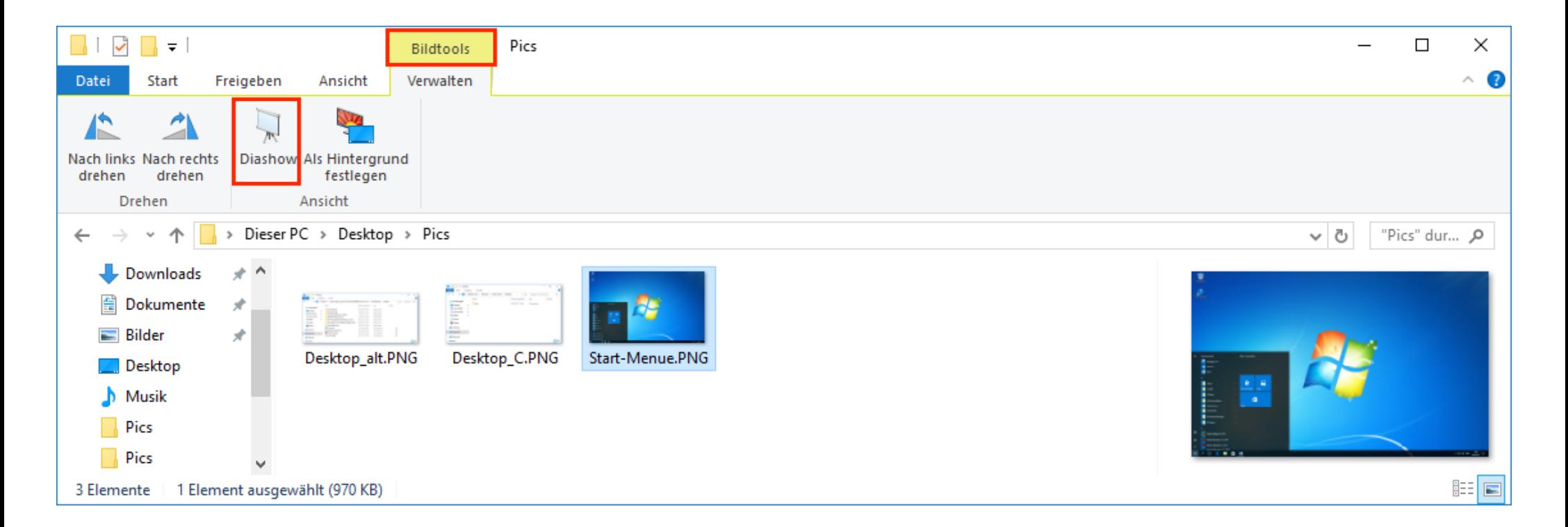

## Aufgabe 14:

Öffne einen Ordner mit Bildern: Selektiere nun ein Bild und aktiviere im erscheinenden Tab "Bildtools" die Diashow. 

## **Menüband "Tools für komprimierte Ordner"**

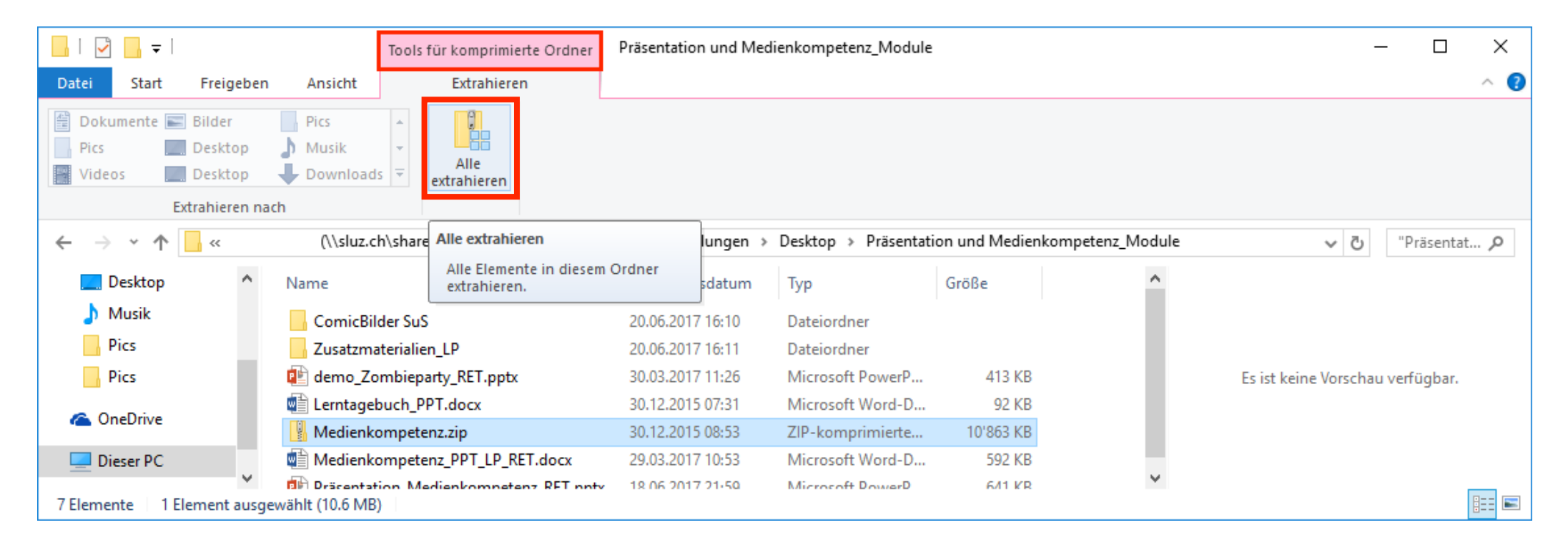

## Aufgabe 15:

Selektiere einen ZIP-komprimierter Ordner und extrahiere den Ordner auf dem Desktop.

*Hinweis:* Wenn man stattdessen die ZIP-Datei doppelklickt, wird deren Inhalt angezeigt, aber die enthaltenen Dateien werden nicht dekomprimiert. Will man nur eine einzelne Datei daraus entpacken, kann man diese mit der Maus auf den Desktop ziehen.

**Suche** (Ctrl + E; springt direkt zum Suchfeld)

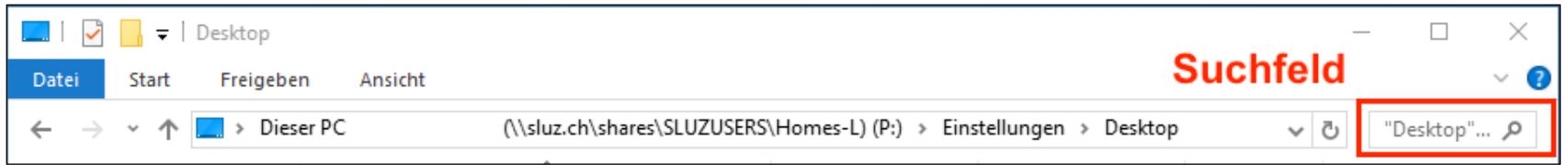

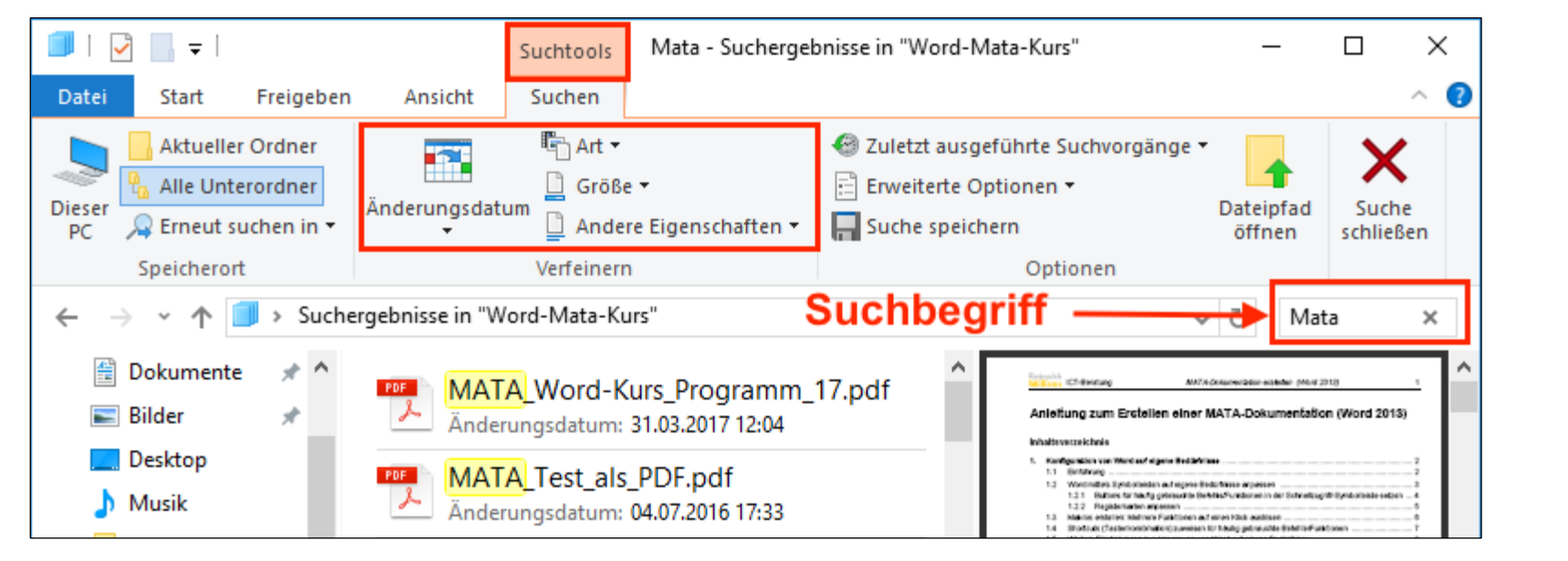

# Mehr Info zu den Filtern:

[https://www.pctipp.ch/praxis/](https://www.pctipp.ch/praxis/windows/so-funktioniert-windows-suche-besser-2612644.html?ganzseitig=1) windows/so-funktioniertwindows-suche-besser-2612644.html?ganzseitig=1

## Aufgabe 16:

Verschaffe dir kurz einen Überblick über die Möglichkeiten des Verfeinerns der Suche ("Art", "Änderungsdatum", "Andere Eigenschaften").

### **Präsentation via Beamer**

Windows + P (Windows-Taste + P;  $"P"$  wie Präsentation)

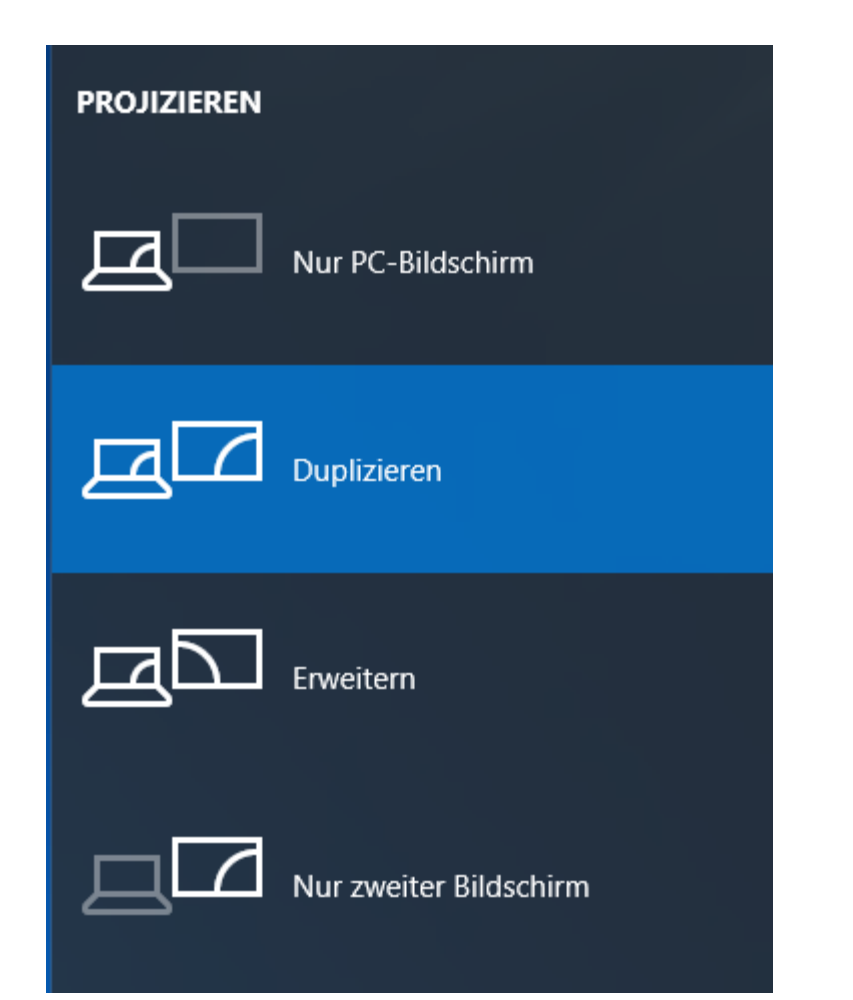

*Hinweis:*

• nur nötig falls Anzeige via Beamer nicht automatisch klappt; üblich ist der Modus "Duplizieren".

Aufgabe 17: Rufe die rechte Anzeige durch Drücken von "Windows  $+ P''$  auf ).

### **Tab-Management**

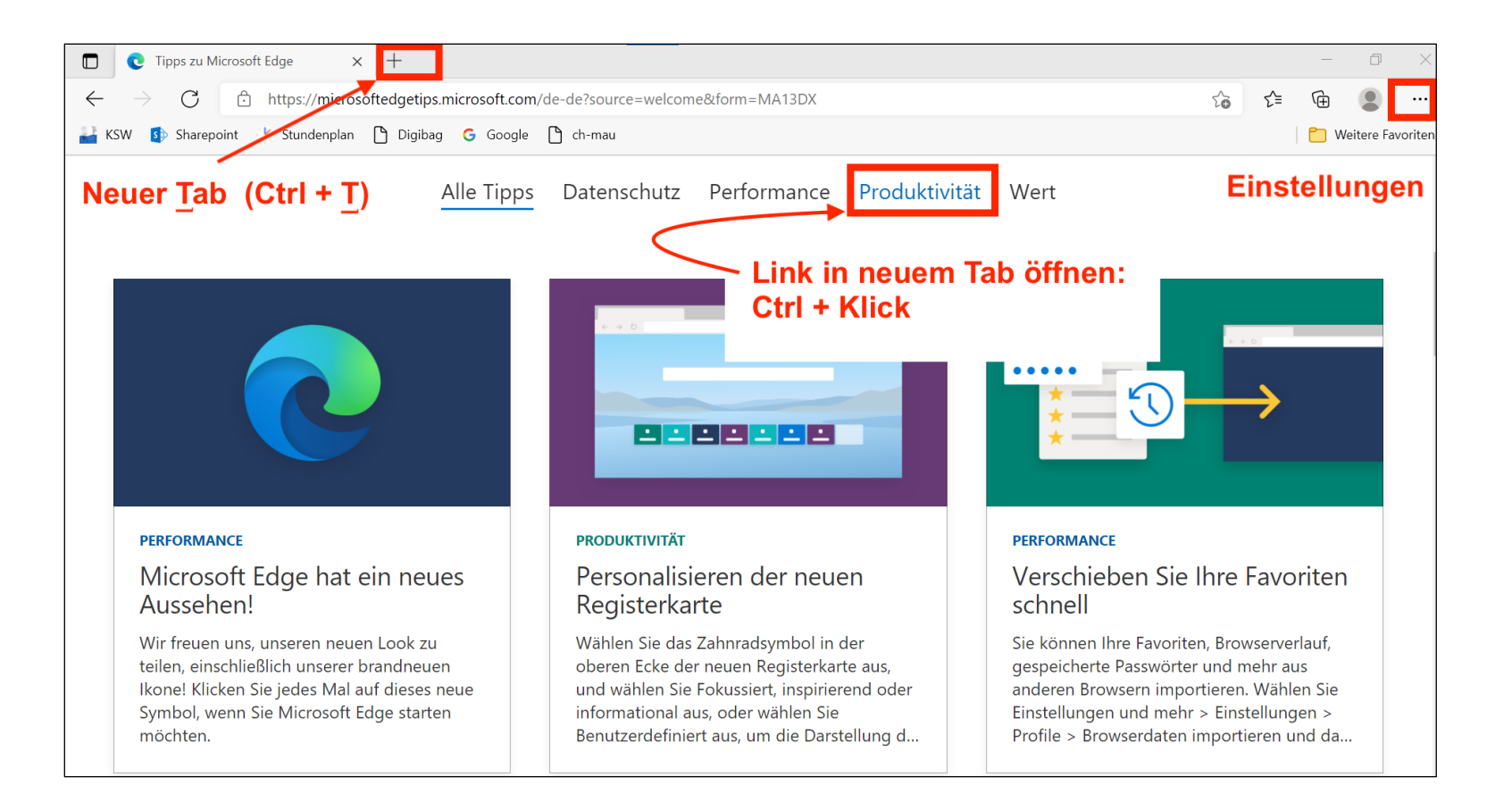

- Alternativ kann z.B. Firefox oder Chrome als Webbrowser verwendet werden.
- Wer Wert auf Datenschutz legt, installiert ein Browser wie Firefox. Die folgenden Einstellungen sind dort analog möglich.

## Aufgabe 18:

Öffne die KSW-Homepage in einem neuen Tab und lasse eine verlinkte Seite (z. B. Dokumente) in einem neuen Tab öffnen: <https://kswillisau.lu.ch>

### **Startseite festlegen**

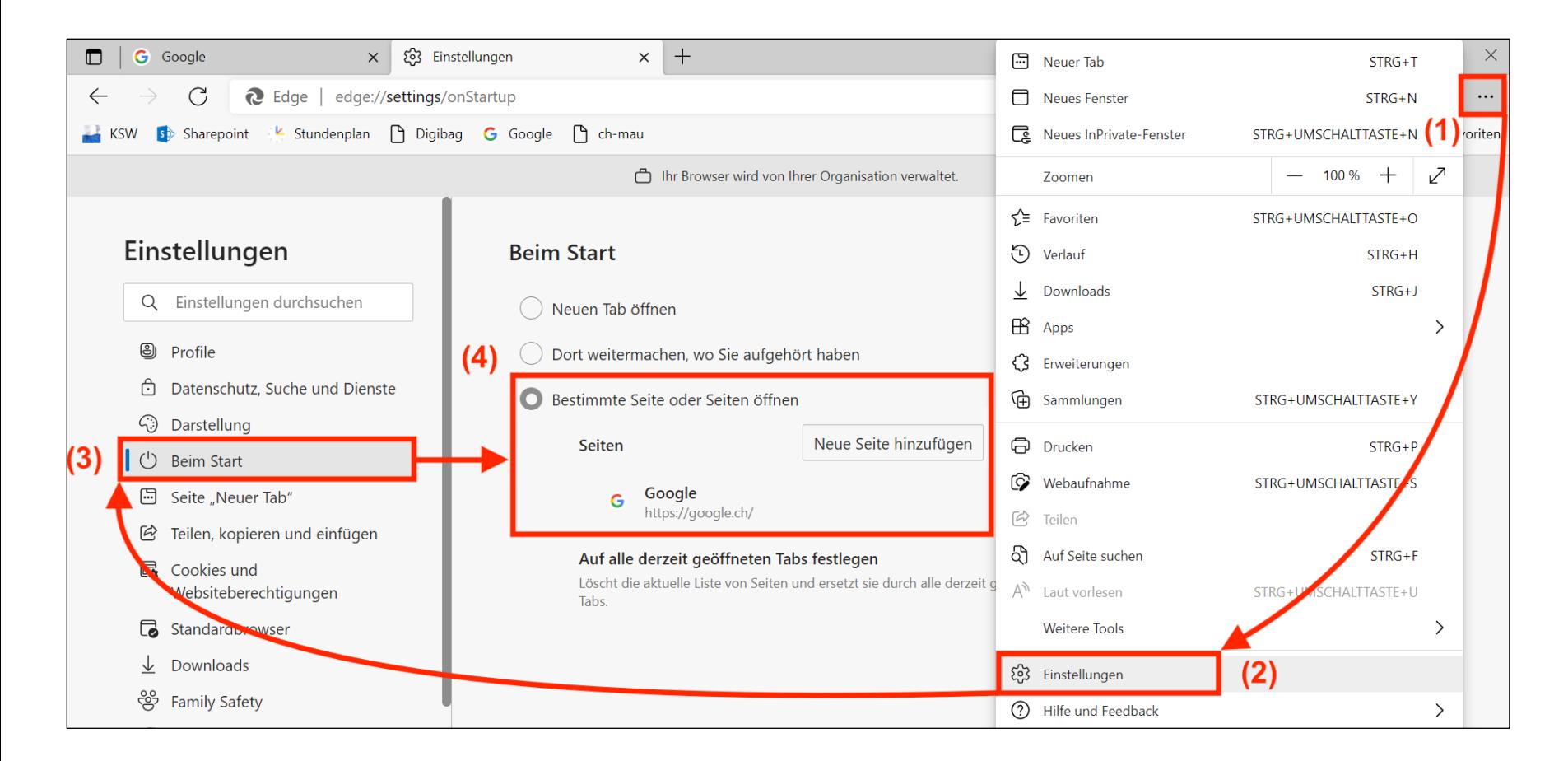

## Aufgabe 19:

Lege bei Bedarf eine Startseite deiner Wahl fest (ansonsten ist die Option "Dort weitermachen, wo Sie aufgehört haben" zu empfehlen, wodurch alle Tabs der letzten Browser-Session wieder geöffnet werden).

#### **Favoriten (Lesezeichen) in der Favoritenleiste speichern (CTRL +**

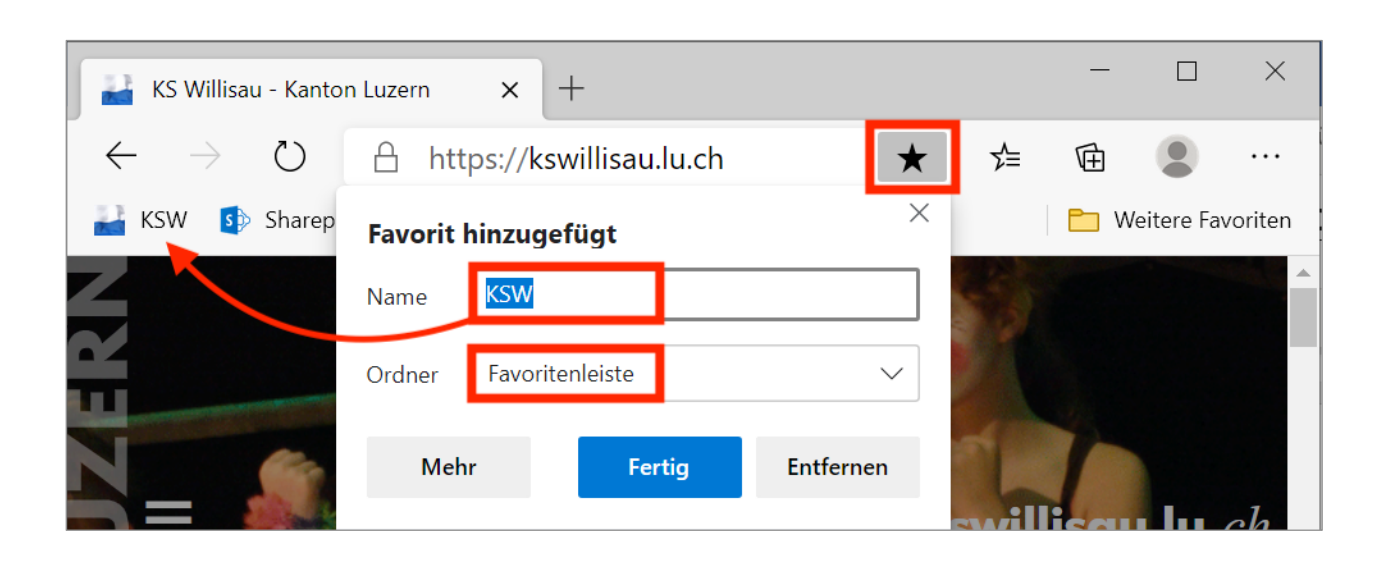

*Hinweise:*

- Wie man die Favoritenleiste sichtbar macht, steht auf der nächsten Seite.
- Häufig benötigte Favoriten kommen in die "Favoritenleiste", für selten benötigte Favoriten wählt man "Weitere Favoriten" als Speicherort aus.

$$
\underline{\mathsf{D}} \qquad ; \underline{\mathsf{D}} \text{earest Links}
$$

Aufgabe 20:

Öffne über die KSW-Homepage die Webseite "Digibag KSW" und eine andere nützliche Seite und füge diese als Favoriten hinzu.

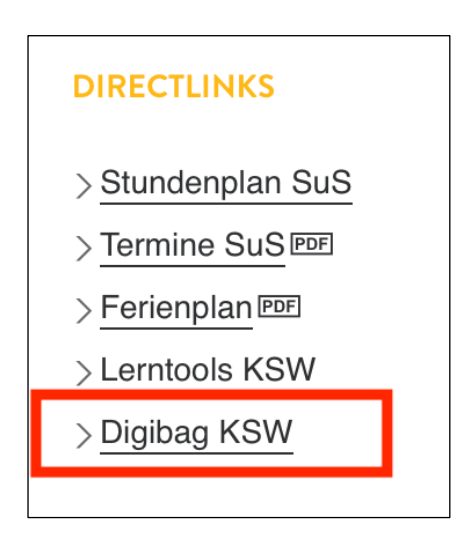

## **Favoritenleiste immer anzeigen** (einmalige Einstellung)

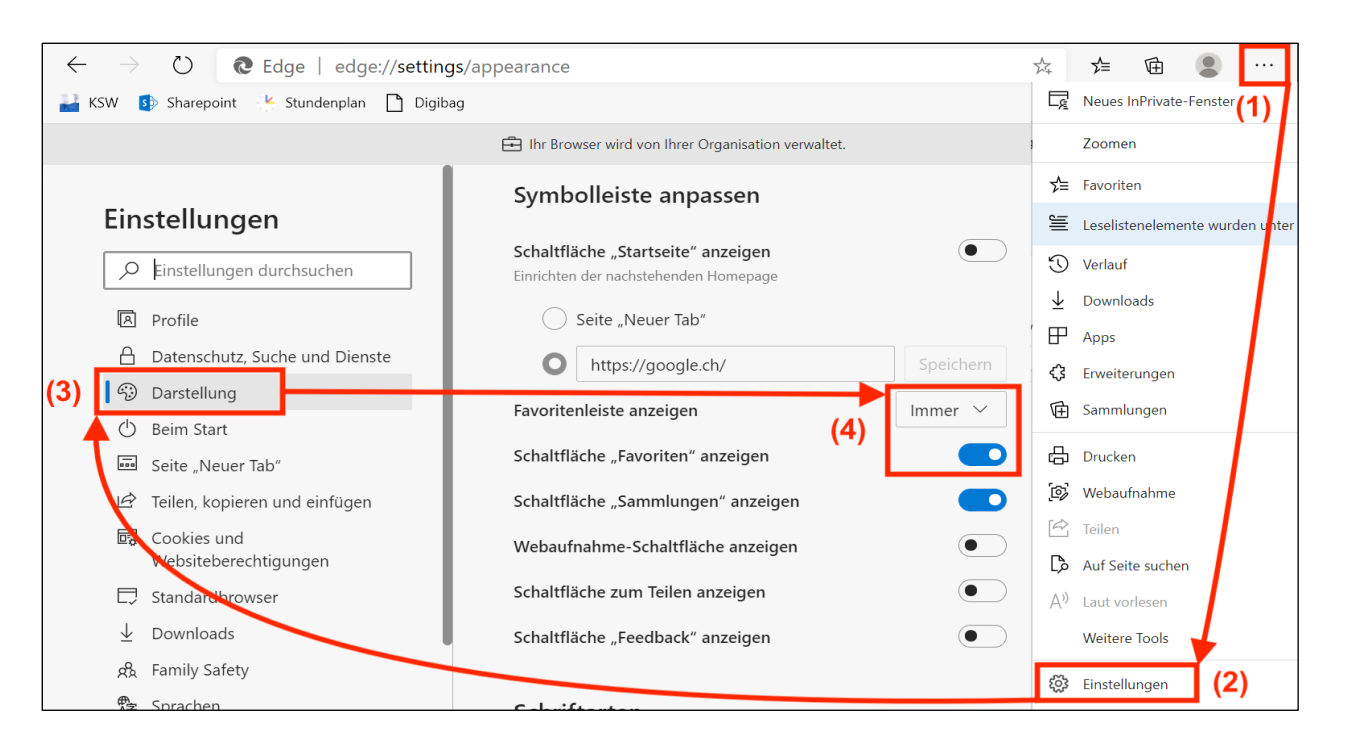

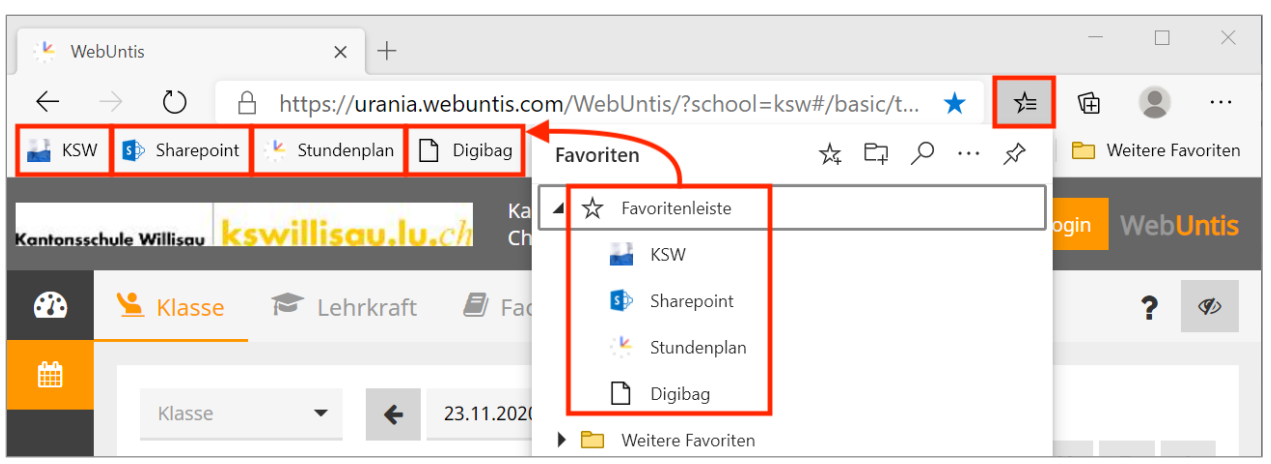

#### Aufgabe 21:

Lass die Favoritenleiste immer anzeigen (vgl. Abb. oben) und lass dir die Favoriten anzeigen (vgl. Abb. unten) und probiere einige der folgenden Änderungsmöglichkeiten aus.

### *Änderungsmöglichkeiten:*

- Mit der Maus: Reihenfolge der Favoriten
- Via Rechtsklick: Name, Adressen der Favoriten
- Via Rechtsklick: neuer Ordner (z.B. "Schule") in Favoritenleiste, wo alle Schulfavoriten abgelegt werden.

## **Schaltfläche "Downloads" und "Verlauf" anzeigen (einmalige Einstellung)**

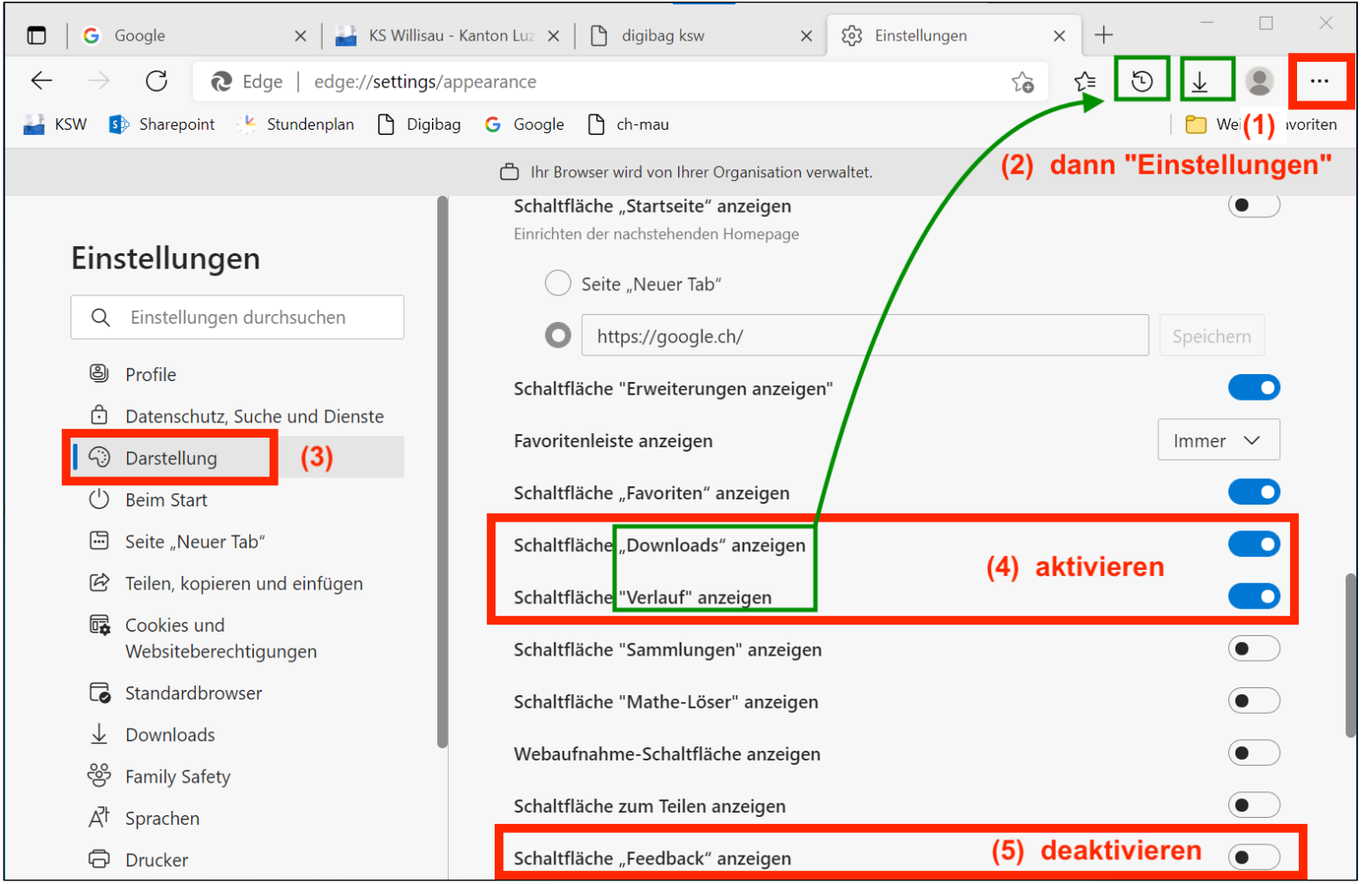

Aufgabe 22:

Lass häufig benötigte Funktionen per Schaltfläche anzeigen und nicht benötigte entfernen (links siehst du entsprechende Empfehlungen). Rufe über das entsprechende Symbol den "Verlauf", d.h. die Liste der bisher besuchten Webseiten auf.

## **Programmübergreifende Tastaturbefehle**

- Copy-and-Paste: "Ctrl +  $C''$  und "Ctrl + V" ("C" für Copy)
- 
- 
- 

• Suchen/Finden: "Ctrl + F" ("F" für Finden; auch um Webseiten zu durchsuchen)

• Screenshot: "Win + Umschalt + S" (" $S$ " für Screenshot; Bildschirmbereich ausschneiden)

• Weitere Tastaturbefehle auf "Lerntools": [https://media.kswillisau.ch/00/mlearning/winTasten.html](http://media.kswillisau.ch/00/mlearning/winTasten.html)

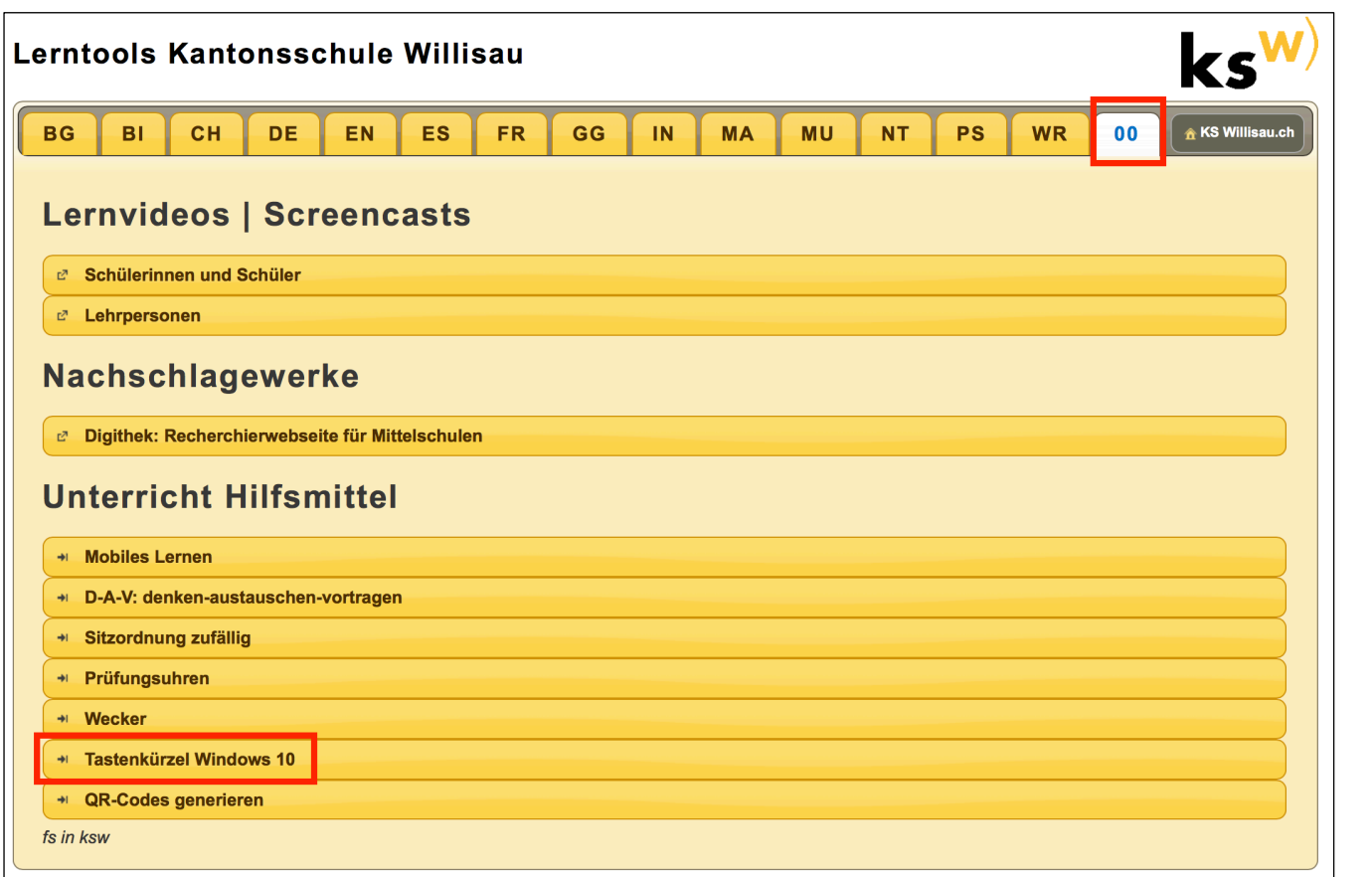

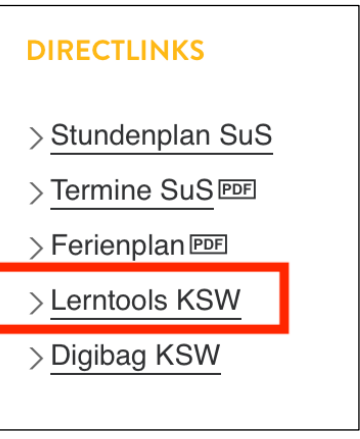